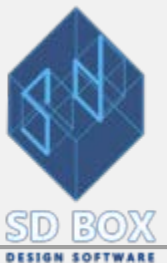

# **FLOOR PLAN**

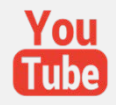

**DETAILED INSTRUCTIONS FOR FLOOR PLANS**

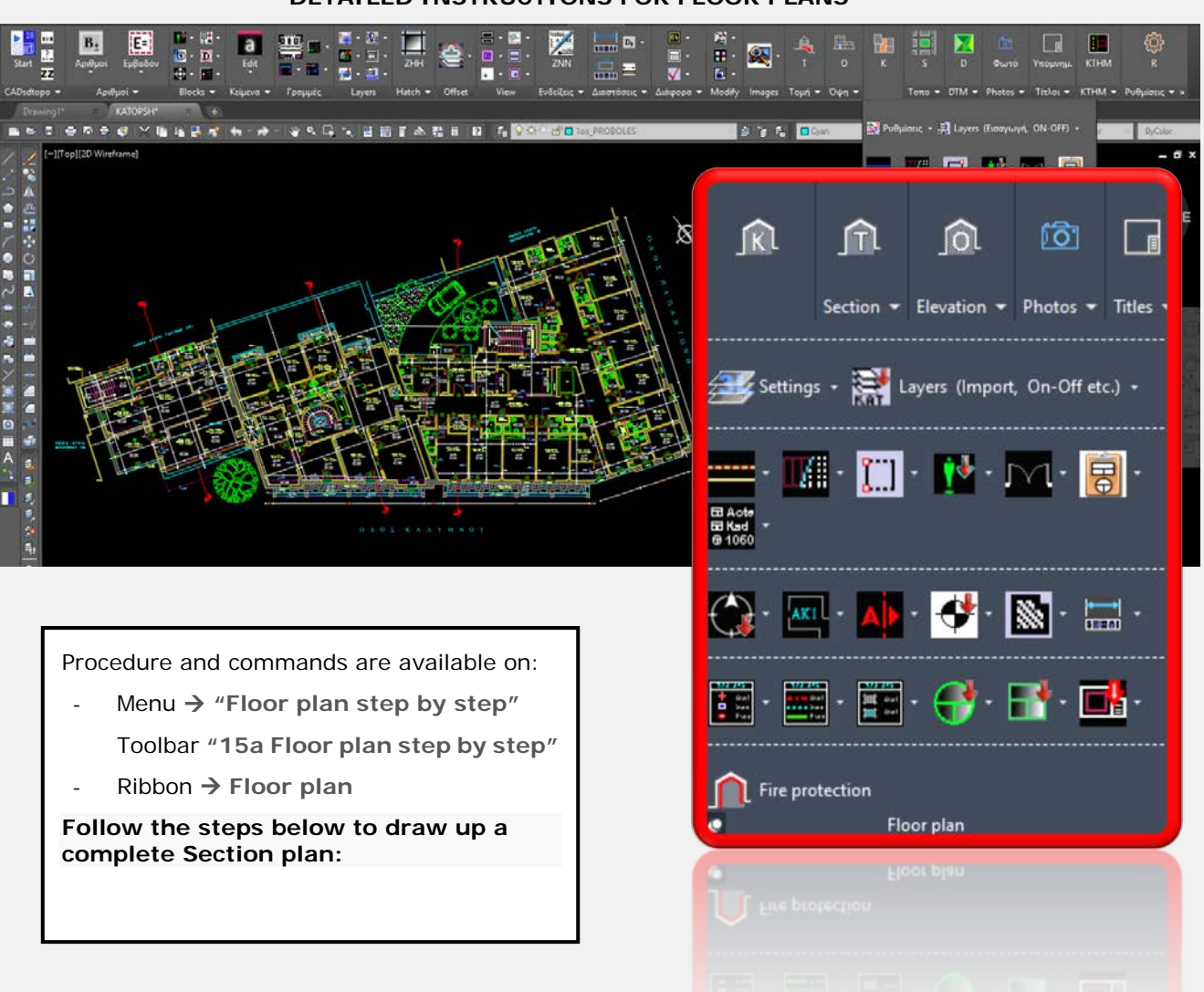

*Note: Links for [Manual](https://www-sdtopocad-net.translate.goog/index.htm?_x_tr_sl=el&_x_tr_tl=en&_x_tr_hl=el&_x_tr_pto=wapp) in English are being developed and will be completed soon. Until then automatic translation is provided. (For those of the videos that are in Greek, subtitles are provided.)*

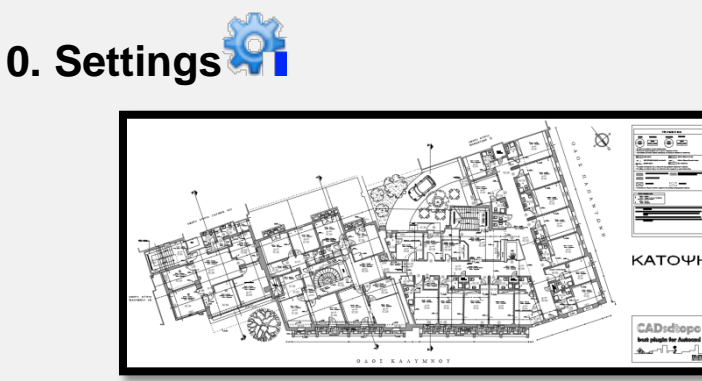

Recommended settings: *SDBOX Settings Default settings for buildings and topographic surveys.* This process only needs to be done once.

#### *Symbols and text sizes*

There is an option to set symbol sizes (e.g. for annotations and level-marks) to be entered at almost twice the recommended size for printing. This

is recommended when it is required to be able to print a design drawn up for e.g. [Plot scale](https://youtu.be/nfmAStOB-ow) 1:50, to be printed also on a scale of 1:100 and to keep the texts and symbols as legible as possible. It is common for 1:50 or 1:100 scale floor plans to be printed on smaller paper sizes (as A3 or A4) and for this reason objects can be inserted 'larger' to be read at larger scales.

With **50100Scale** command you have the ability to change this setting and set the symbol and text sizes to default to be sharp and save space on the design, or large to print on smaller paper.

At any time, you can restore the program's default settings, which were analyzed above. The above settings do not affect any other scales than 1:100, 1:50 and smaller.

### **1. IMPORTING LAYERS FOR FLOOR-PLAN**

**Click on the images below for presentation of the defaults Layers and example of a Floor Plan design:**

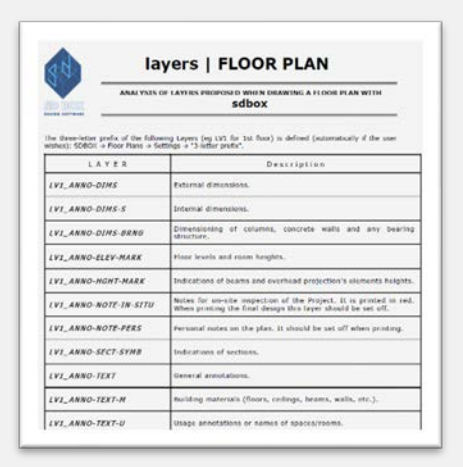

**Presentation of default Layers Floor Plan sample** 

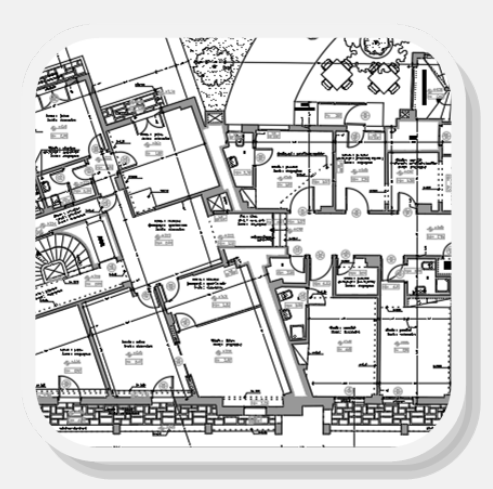

#### *Importing a "single-level" or "single-story building's" layers [\(KLAY\)](http://www.sdtopocad.net/FLOOR-PLAN_LAYERS_EN.pdf):*

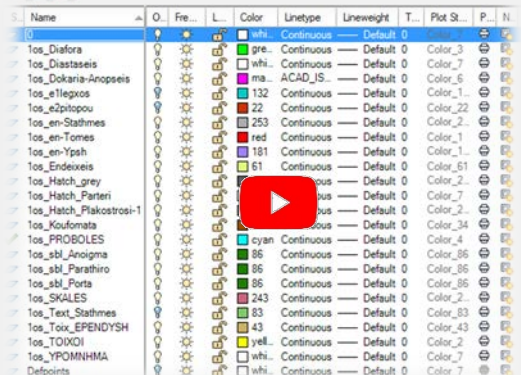

By this command usual Layers for Floor Plan are imported. At the beginning of the command, you will be asked for the abbreviation of the level, where you can enter **three (3)**  letters (e.g., LV1, LV2, BSM, GFK, FL1, FL2, etc.) or Null (nothing)**.** If you enter an abbreviation then the Layers are created accordingly (LV1\_WALLS, LV1\_PROJECTIONS, etc.).

It is recommended to use the level identifier (with 3 letters) in cases where all the levels are drawn in the same position (not as an array) and the AutoCAD LMAN command is used.

#### *Layer - Lman - Multi-Storied Building Filters (KTLMAN):*

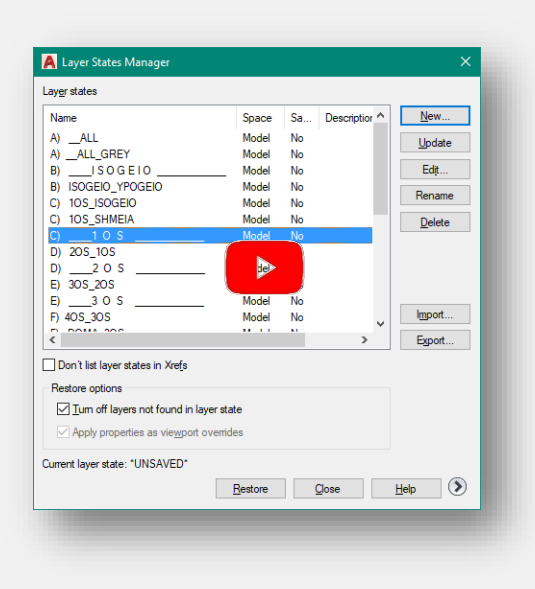

By this command the usual Layers of many levels of a multistory building, the corresponding LMANs and filters are imported. You also set the number and type of levels and the measurements or drawing order.

Use this command for cases where all levels of a multi-story building are drawn in the same position (not next to each other).

For the commands to work correctly you must set the threeletter abbreviation to be added to the layers SDBOX  $\rightarrow$  Floor Plans  $\rightarrow$  Settings  $\rightarrow$  Floor indicator (3 letters prefix). Then depending on which Layer is current the commands also suggest the corresponding Layer depending on the abbreviation of the layer (If e.g., Layer "LV1\_WALLS" is

current and you choose to draw a staircase then the Layer "LV1\_STAIRS" will be suggested. If in another case "LV3\_HATCH" is the current Layer and you choose to draw walls then the Layer "LV3\_WALLS " will be suggested etc.).

Command for corresponding layer filters: ZKKFIL

# **2. DRAW SECTIONS & PROJECTIONS OF FLOOR-PLAN**

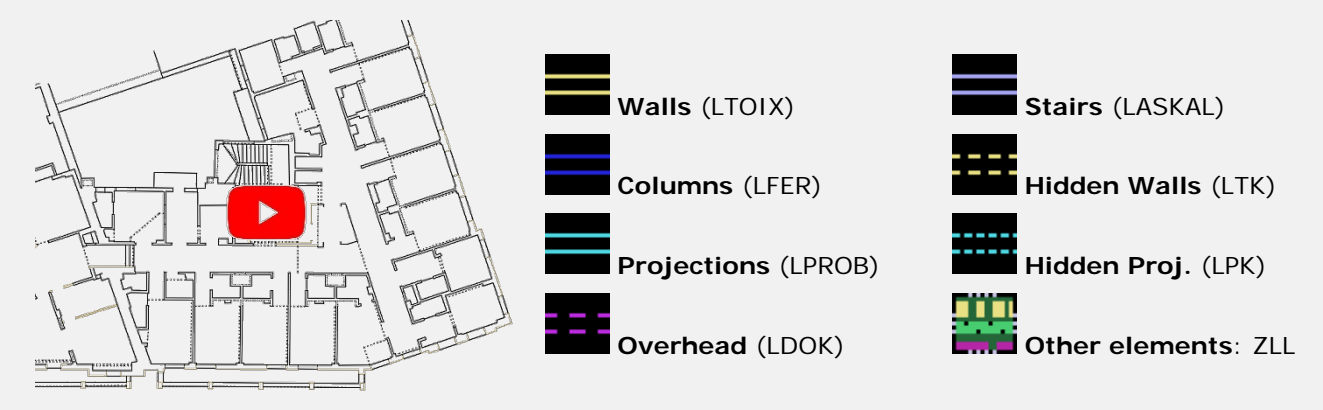

During drawing with the commands of SDBOX you also have the possibility to [construct points](https://www-sdtopocad-net.translate.goog/index.files/EPILOGES_MLLMBL.htm?_x_tr_sl=el&_x_tr_tl=en&_x_tr_hl=el&_x_tr_pto=wapp) you need to specify.

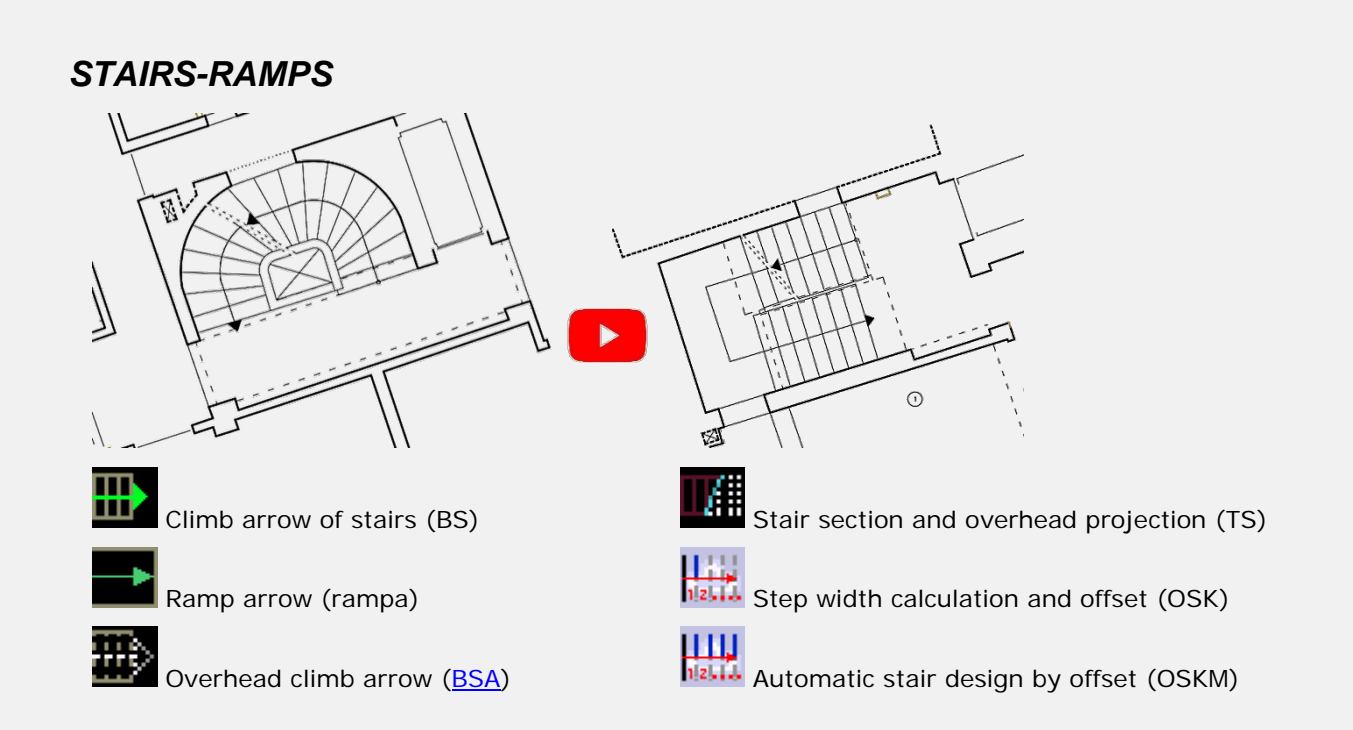

### *Design tools (that also work by typing codes of Survey nodes):*

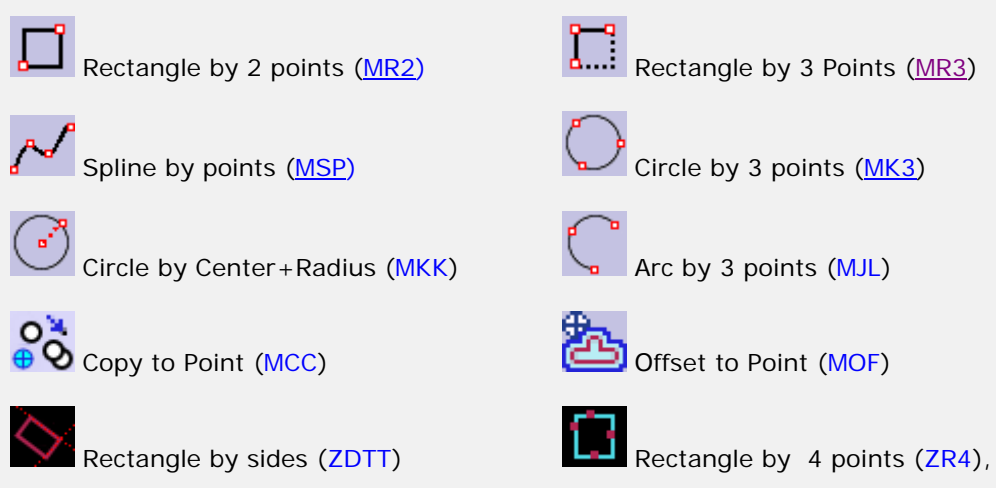

# **3. Frame design** *WINDOW*

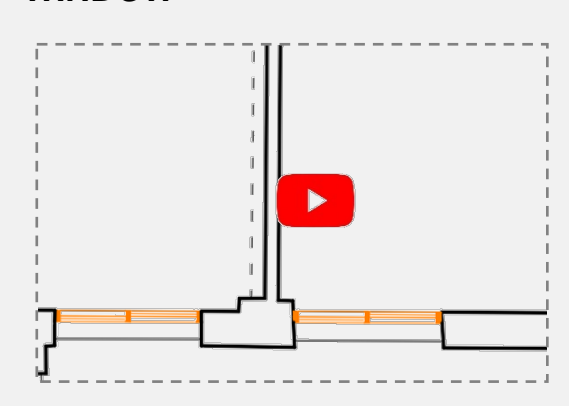

Drawing of standard window section (single, double, with internal or external shutter, slider or simple with multiple partitions) [PARATH.](https://www-sdtopocad-net.translate.goog/index.files/KATOPSEIS.htm?_x_tr_sl=el&_x_tr_tl=en&_x_tr_hl=el&_x_tr_pto=wapp#PARATH)

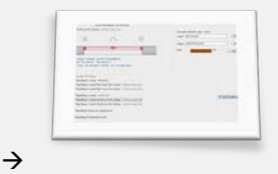

*DOOR*

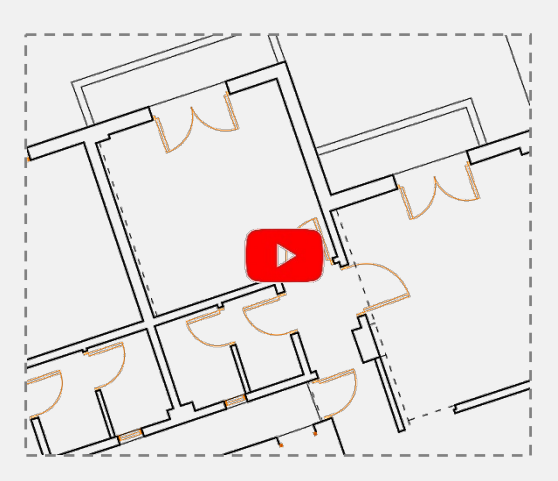

Drawing of a standard Door (without frame, with frame 5x5, with frame the entire thickness of the wall, double, overhead projection) [PORTA.](https://www-sdtopocad-net.translate.goog/index.files/KATOPSEIS.htm?_x_tr_sl=el&_x_tr_tl=en&_x_tr_hl=el&_x_tr_pto=wapp#PORTA)

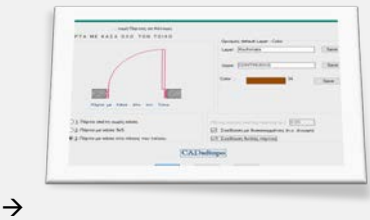

# **4. ARCHITECTURAL SYMBOLS**

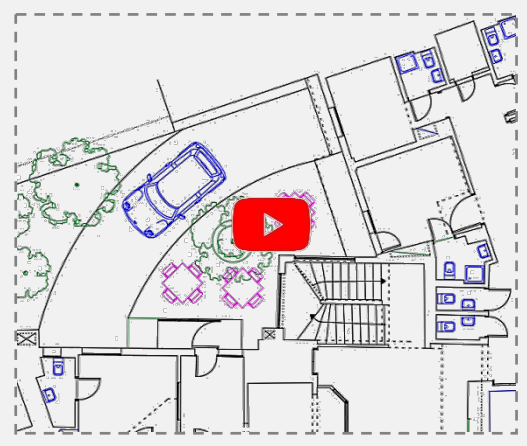

Inserting fixed dimension symbols (Parking, Cars, Courts, Office furniture, Bushes, Trees, Kitchen furniture, Bathroom, Dining room, Bedroom, Drains, etc.) [ASD.](https://www-sdtopocad-net.translate.goog/index.files/GIA_BLOCKS.htm?_x_tr_sl=el&_x_tr_tl=en&_x_tr_hl=el&_x_tr_pto=wapp#ASD)

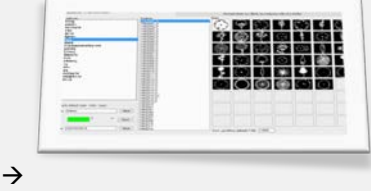

Symbols are inserted into the Drawing in their actual

dimensions (regardless of the Drawing's Plot scale). You can enrich the library with your own symbols and use them easily in any Design.

You can set the symbol library to be read from a shared folder on a local network so that multiple users can use and enrich the same library.

### **5. ANNOTATIONS**

#### *Space Usage*

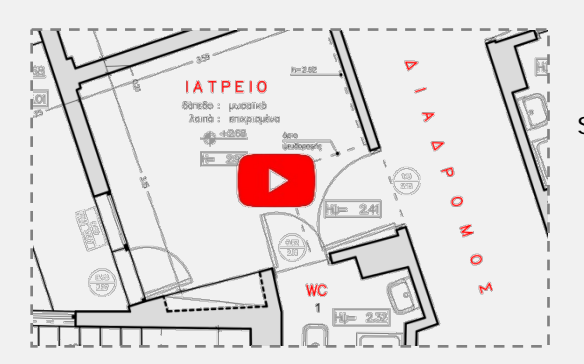

**AK1** [NNX:](https://www-sdtopocad-net.translate.goog/index.files/ENDEIXEIS.htm?_x_tr_sl=el&_x_tr_tl=en&_x_tr_hl=el&_x_tr_pto=wapp#NNX) Single-line Text for space usage (e.g. STORAGE, OFFICE, ASC, BEDROOM, WC etc.)

**SDBOX** : Floor Plan Design p 5out of 17

#### *Symbol annotation*

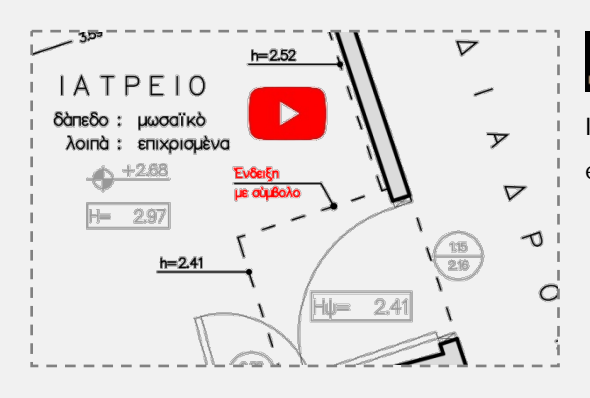

 $\frac{\text{note}}{\sqrt{25}}$ [NNB:](https://www-sdtopocad-net.translate.goog/index.files/ENDEIXEIS.htm?_x_tr_sl=el&_x_tr_tl=en&_x_tr_hl=el&_x_tr_pto=wapp#NNB) Block with 2 lines of Text, reference point and line (e.g. marble cladding, false ceiling projection Balcony etc.)

#### *Text annotation*

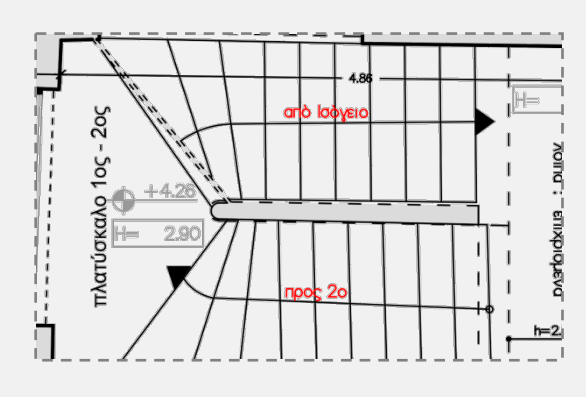

[NNA: Single-line Text for additional information](https://www-sdtopocad-net.translate.goog/index.files/ENDEIXEIS.htm?_x_tr_sl=el&_x_tr_tl=en&_x_tr_hl=el&_x_tr_pto=wapp#NNA) (e.g. apron, marble, towards 1st floor, etc.)

#### *Custom annotation*

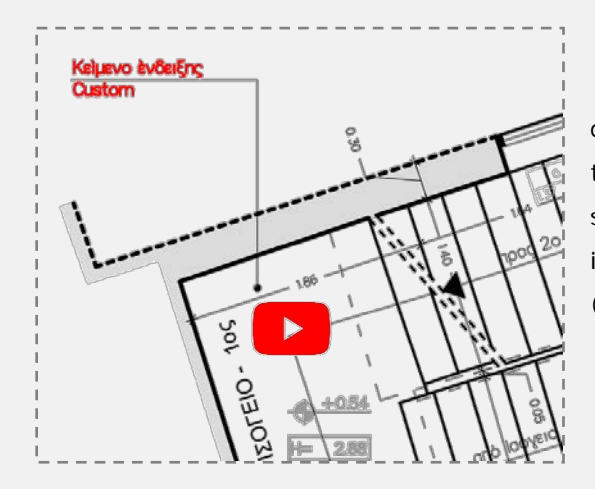

[NNC](https://www-sdtopocad-net.translate.goog/index.files/ENDEIXEIS.htm?_x_tr_sl=el&_x_tr_tl=en&_x_tr_hl=el&_x_tr_pto=wapp#NNC) (similar use to the symbol annotation, with the difference that there is a possibility to select the distance of the indication line from the dot, when there is a need for space or other clarity needs. It is recommended that these indications be entered in the horizontal or vertical direction (Ortho ON).

#### *Streets*

[NNOD:](https://www-sdtopocad-net.translate.goog/index.files/ENDEIXEIS.htm?_x_tr_sl=el&_x_tr_tl=en&_x_tr_hl=el&_x_tr_pto=wapp#NNOD) Single-line Text for Road names.

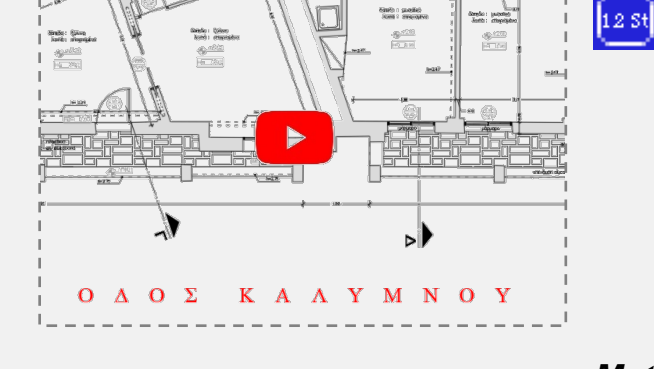

 $\overline{C}$ 

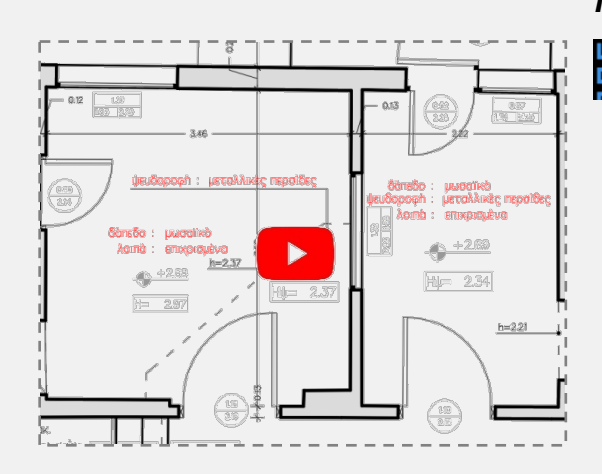

#### *Materials for floors-walls-beams-ceilings*

**L: tll**<br><mark>F: N <sub>[NND](https://www-sdtopocad-net.translate.goog/index.files/ENDEIXEIS.htm?_x_tr_sl=el&_x_tr_tl=en&_x_tr_hl=el&_x_tr_pto=wapp#NND)</sub> (Annotations in 2 columns) e.g.</mark>

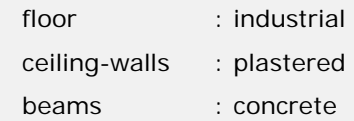

#### *Choose another indication*

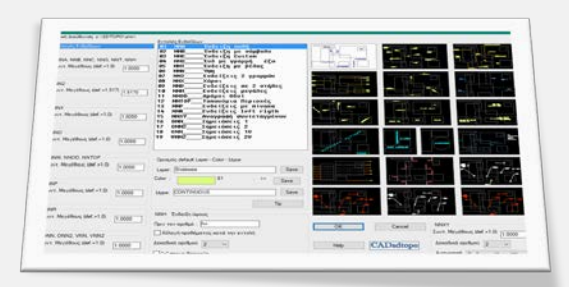

[ZNN :](https://www-sdtopocad-net.translate.goog/index.files/ENDEIXEIS.htm?_x_tr_sl=el&_x_tr_tl=en&_x_tr_hl=el&_x_tr_pto=wapp#ZNN) Select one from the rest of the annotation types or set options.

[ELE:](https://www-sdtopocad-net.translate.goog/index.files/ENDEIXEIS.htm?_x_tr_sl=el&_x_tr_tl=en&_x_tr_hl=el&_x_tr_pto=wapp#ONN) Indications (Leader with dot) for personal notes

on the Plan or observations. The Layer of these notes

#### *Personal notes*

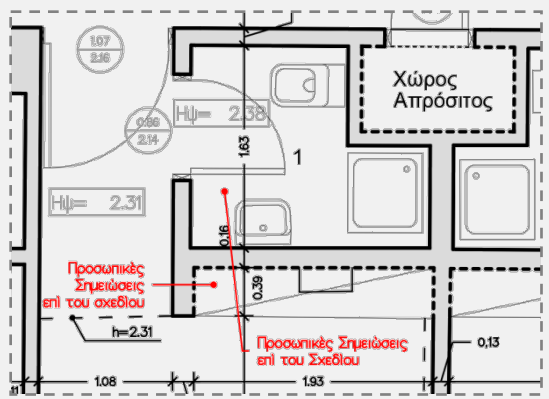

(ANNO-NOTE-PERS) must be closed when printing.

#### *Dimension to check*

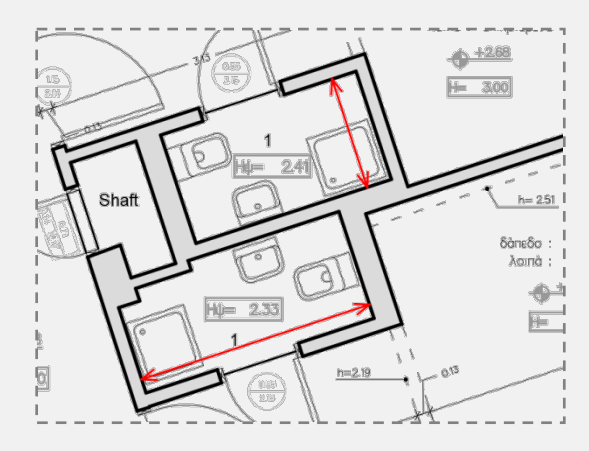

[VLV](https://www-sdtopocad-net.translate.goog/index.files/GIA_GRAMMES.htm?_x_tr_sl=el&_x_tr_tl=en&_x_tr_hl=el&_x_tr_pto=wapp#ZLL) **Dimension for inspection:** Line with arrows on both ends concerning a dimension for on-site inspection or a significant difference that must be resolved before delivery. They are printed in red on all sdbox's plot styles. Their Layer must be closed for final printing.

#### *Display coordinates*

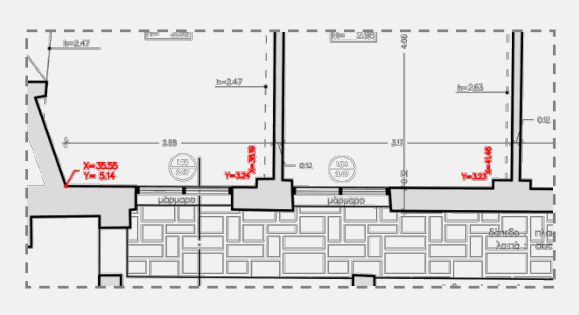

**NOXY:** In case coordinates are requested at the corners of the columns or other characteristic points.

#### *Number in a circle*

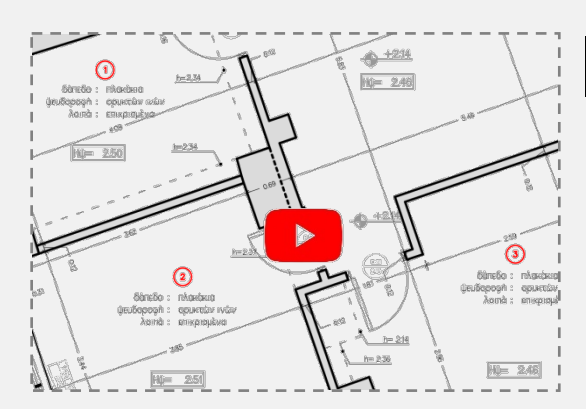

[NNAR:](https://www-sdtopocad-net.translate.goog/index.files/GIA_BLOCKS.htm?_x_tr_sl=el&_x_tr_tl=en&_x_tr_hl=el&_x_tr_pto=wapp#NNAR) Continuous numbers in a circle (small size) for rooms or any other use.

#### *Circled indicators*

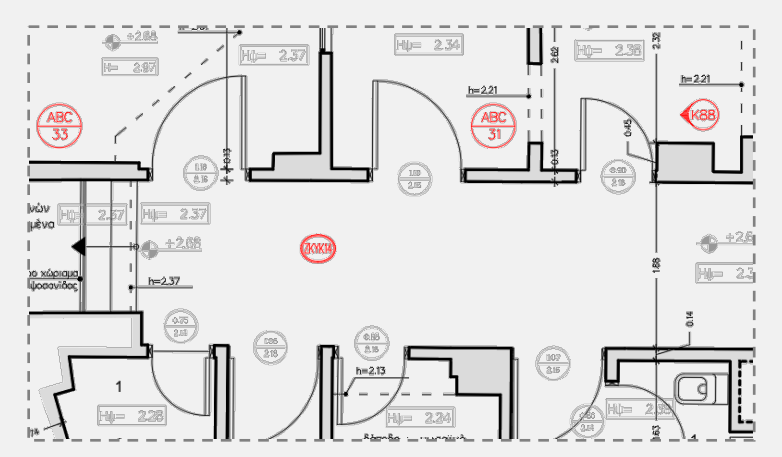

**[ZKYK:](https://www-sdtopocad-net.translate.goog/index.files/ZKYK.htm?_x_tr_sl=el&_x_tr_tl=en&_x_tr_hl=el&_x_tr_pto=wapp)** Library with symbols for numbers or text combinations in circles.

#### *Data in a box*

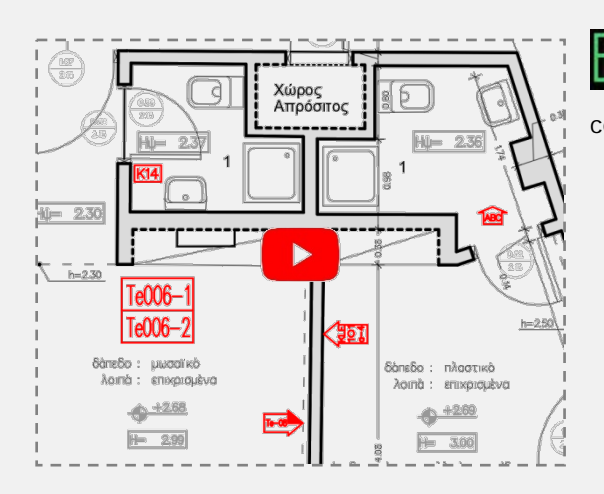

**[ZTET:](https://www-sdtopocad-net.translate.goog/index.files/ZTET.htm?_x_tr_sl=el&_x_tr_tl=en&_x_tr_hl=el&_x_tr_pto=wapp)** Library with symbols for numbers or text combinations in labels.

### *Section marks*

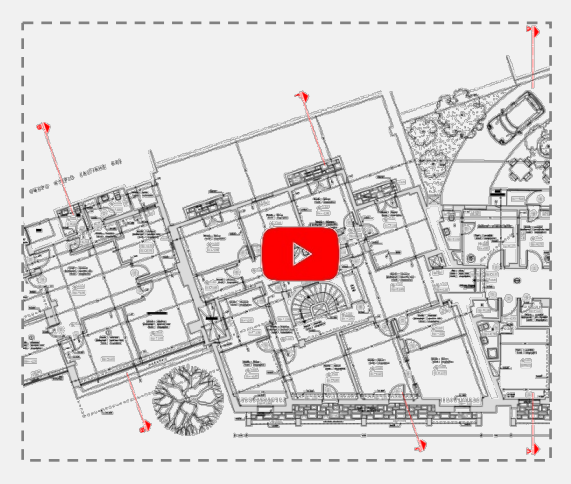

[KTM:](https://www-sdtopocad-net.translate.goog/index.files/KATOPSEIS.htm?_x_tr_sl=el&_x_tr_tl=en&_x_tr_hl=el&_x_tr_pto=wapp#KTOMH) Specify the beginning and the end of the Section line, enter the name and direction.

#### *Small Sections*

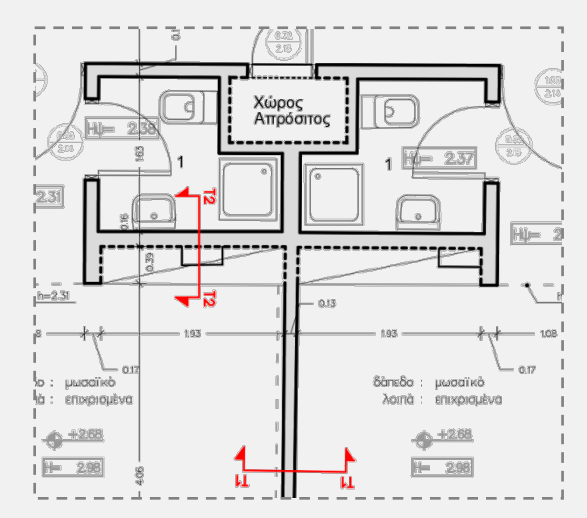

[MTM:](https://www-sdtopocad-net.translate.goog/index.files/KATOPSEIS.htm?_x_tr_sl=el&_x_tr_tl=en&_x_tr_hl=el&_x_tr_pto=wapp#MTM) Specify point, direction and name and the symbol of the small Section is automatically drawn and placed in its final position.

R.

#### *COMPASS-ARROWS*

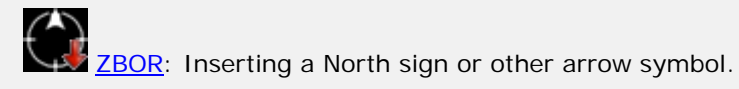

# **6. DIMENSIONING AND ADD LABELS FOR OPENINGS**

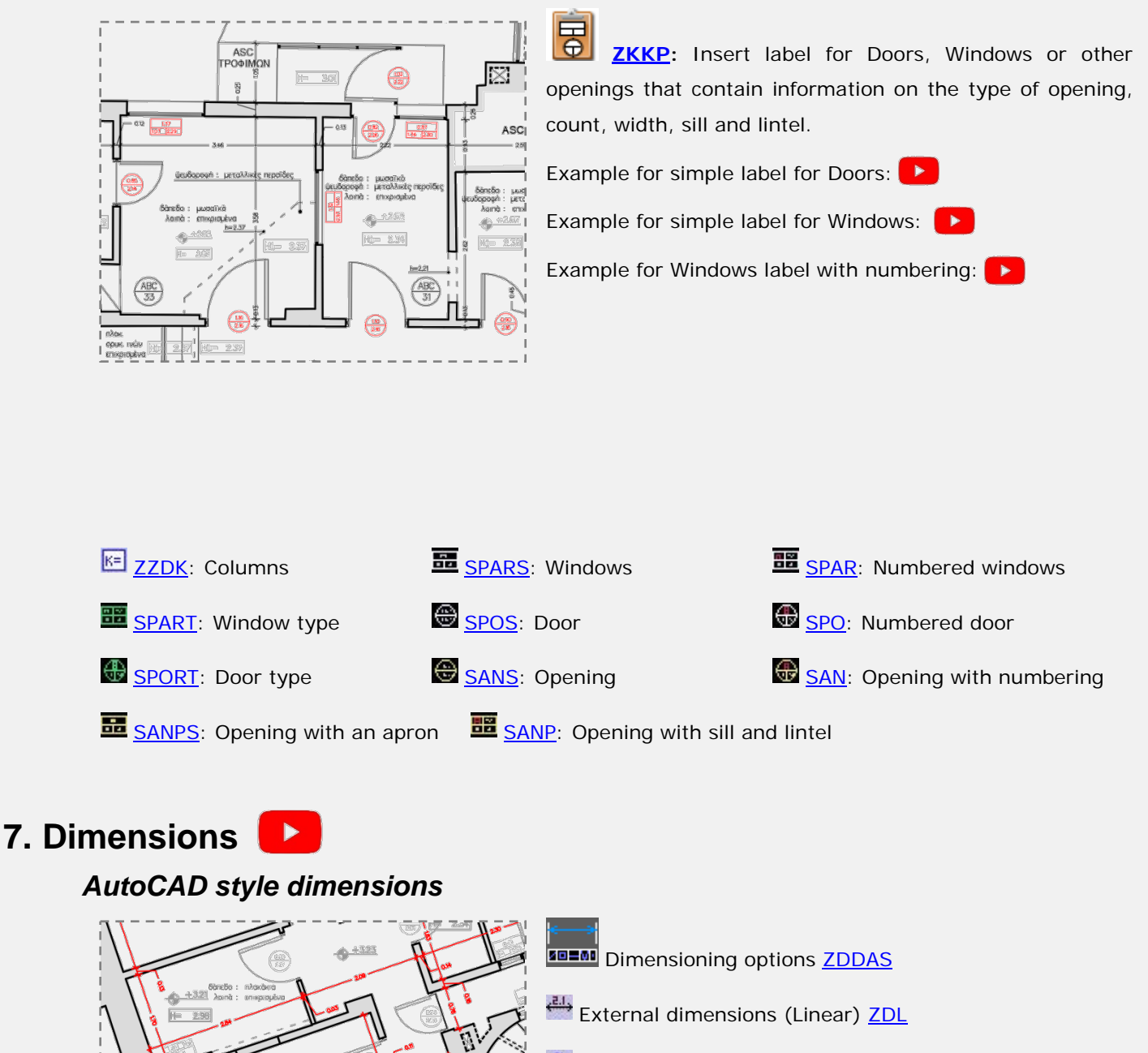

Internal dimensions (Linear) [ZDLM](https://www-sdtopocad-net.translate.goog/index.files/DIASTASEIS.htm?_x_tr_sl=el&_x_tr_tl=en&_x_tr_hl=el&_x_tr_pto=wapp#ZDA)

- $\mathbb{Z}$  External dimensions (Aligned) [ZDA](https://www-sdtopocad-net.translate.goog/index.files/DIASTASEIS.htm?_x_tr_sl=el&_x_tr_tl=en&_x_tr_hl=el&_x_tr_pto=wapp#ZDA)
- Internal dimensions (Aligned) [ZDAM](https://www-sdtopocad-net.translate.goog/index.files/DIASTASEIS.htm?_x_tr_sl=el&_x_tr_tl=en&_x_tr_hl=el&_x_tr_pto=wapp#ZDA)
- **X** Intersections with imaginary line **ZDDG**

*Dimensioning by text (Text)*

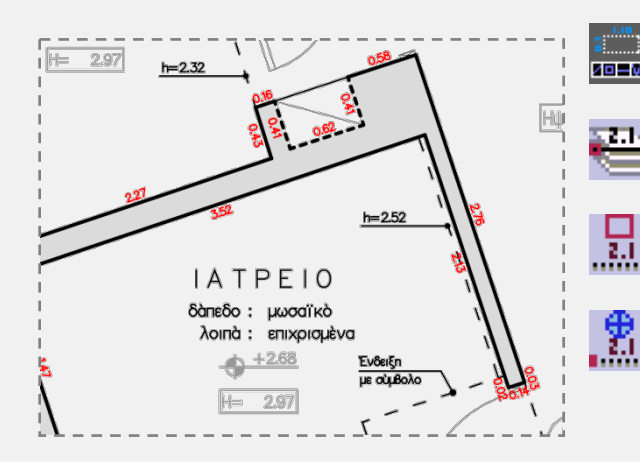

**[ZDDAT](https://www-sdtopocad-net.translate.goog/index.files/DIASTASEIS.htm?_x_tr_sl=el&_x_tr_tl=en&_x_tr_hl=el&_x_tr_pto=wapp#ZDDAT)**: Options Lengths (sides) by layer **[ZDLAYT](https://www-sdtopocad-net.translate.goog/index.files/DIASTASEIS.htm?_x_tr_sl=el&_x_tr_tl=en&_x_tr_hl=el&_x_tr_pto=wapp#ZDLAYT)** Lengths (sides) of selected [ZDST](https://www-sdtopocad-net.translate.goog/index.files/DIASTASEIS.htm?_x_tr_sl=el&_x_tr_tl=en&_x_tr_hl=el&_x_tr_pto=wapp#ZDST)

Display distances specified by points **[ZDGT](https://www-sdtopocad-net.translate.goog/index.files/DIASTASEIS.htm?_x_tr_sl=el&_x_tr_tl=en&_x_tr_hl=el&_x_tr_pto=wapp#ZDGT)** 

# **8. LEVEL & HEIGHT MARKS**

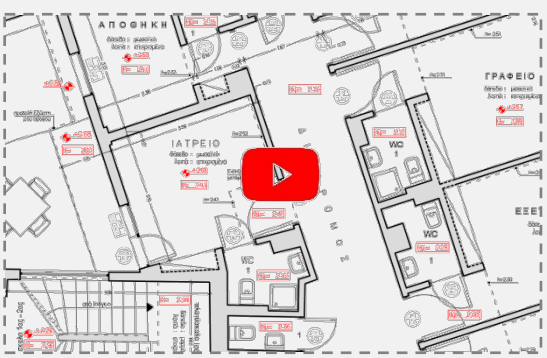

[ZST:](https://www-sdtopocad-net.translate.goog/index.files/ZST.htm?_x_tr_sl=el&_x_tr_tl=en&_x_tr_hl=el&_x_tr_pto=wapp) Labels for Level and Height to ceiling (with calculations and notes during entry).

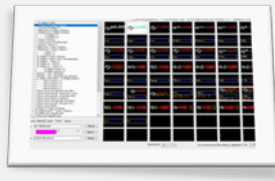

#### *Beam or overhead element height*

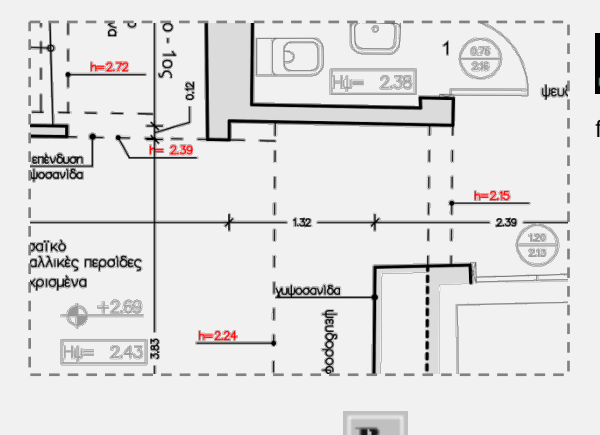

[NNH:](https://www-sdtopocad-net.translate.goog/index.files/ENDEIXEIS.htm?_x_tr_sl=el&_x_tr_tl=en&_x_tr_hl=el&_x_tr_pto=wapp#NNH) List the heights of overhead elements from the floor (beams, roof risers, roof changes, ceiling steps etc.)

#### $B_{\pm}$ *Change datum level*

[ZNMB:](https://www-sdtopocad-net.translate.goog/index.files/GIA_ARITHMOYS.htm?_x_tr_sl=el&_x_tr_tl=en&_x_tr_hl=el&_x_tr_pto=wapp#ZNMB) In the event that Datum level changes you can change all elevations of Level marks at once.

#### *ENTER LEVEL 0.00*

Enter the Datum level symbol, if it is on the plan area, with the [ZST](https://www-sdtopocad-net.translate.goog/index.files/ZST.htm?_x_tr_sl=el&_x_tr_tl=en&_x_tr_hl=el&_x_tr_pto=wapp) command by selecting symbol "zSt01 Datum level".

# **9. HATCH**

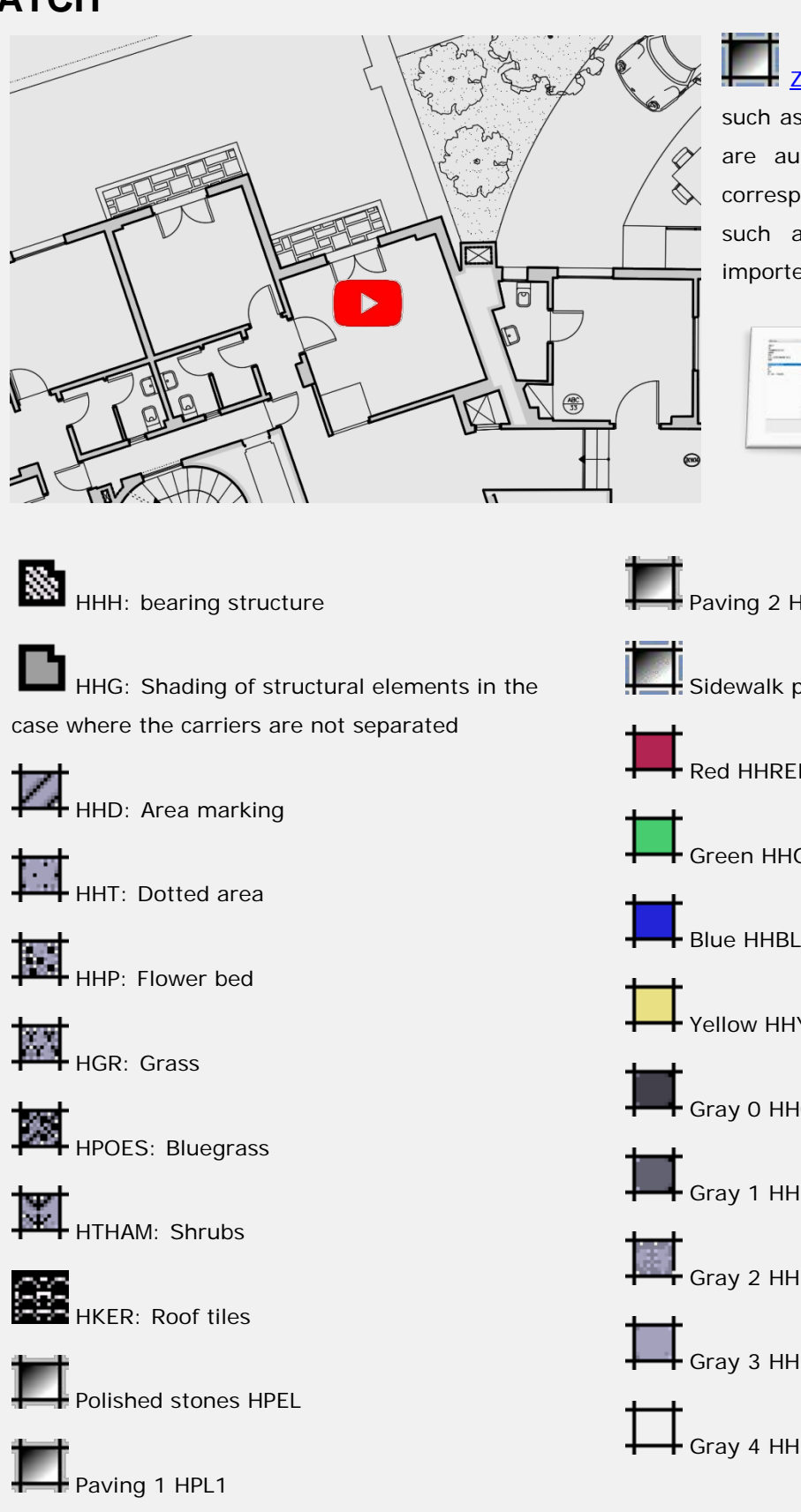

[ZHH](https://www-sdtopocad-net.translate.goog/index.files/HATCH.htm?_x_tr_sl=el&_x_tr_tl=en&_x_tr_hl=el&_x_tr_pto=wapp#ZHH) Select Hatch Type. Patterns such as flower beds, marking areas etc. are automatically entered in a scale corresponding to the Plot scale. Patterns such as roof tiles, paving etc. are imported to their actual dimensions.

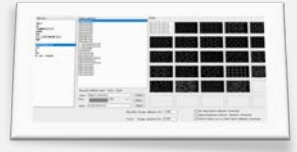

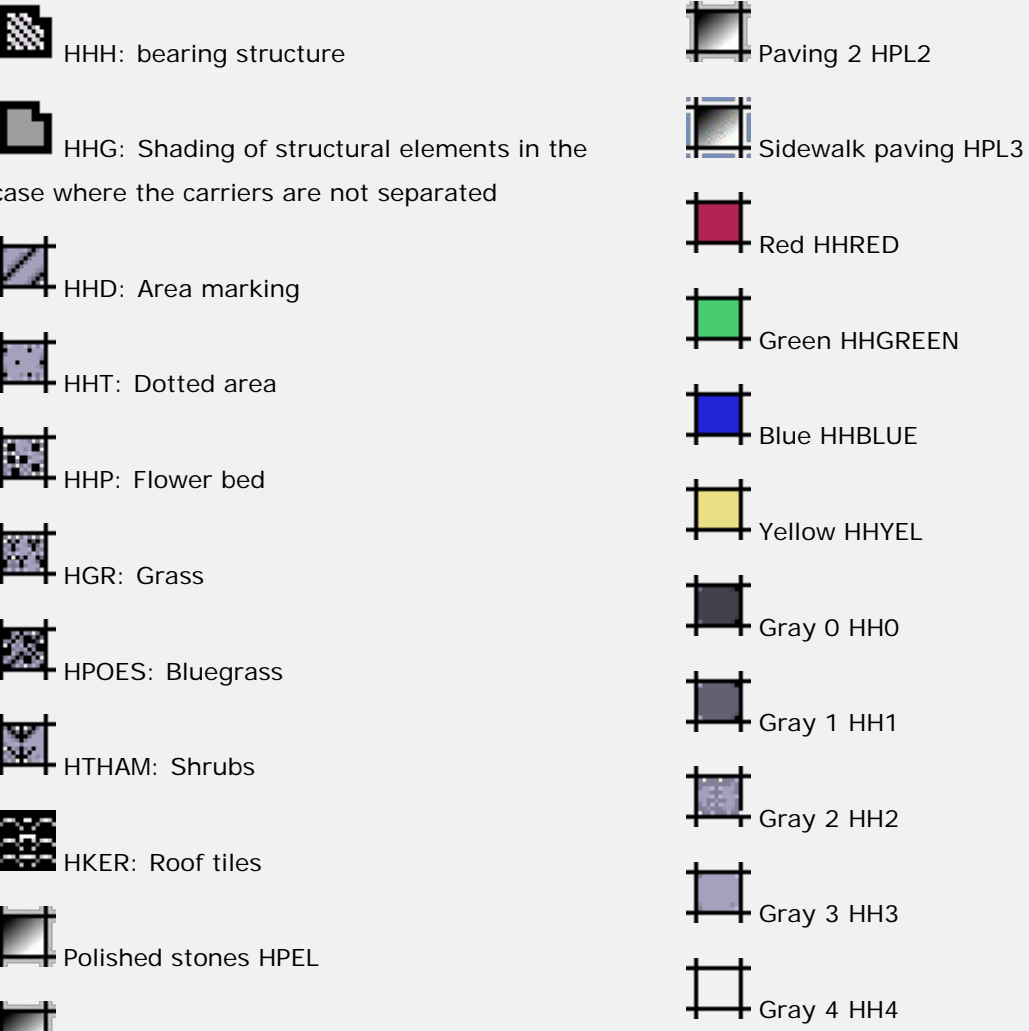

# **10. LINES-SYMBOLS-HATCH MEMO**

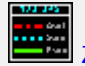

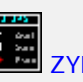

[ZYPGR :](https://www-sdtopocad-net.translate.goog/index.files/ZYPGR.htm?_x_tr_sl=el&_x_tr_tl=en&_x_tr_hl=el&_x_tr_pto=wapp) Line legend [ZYPBL :](https://www-sdtopocad-net.translate.goog/index.files/ZYPBL.htm?_x_tr_sl=el&_x_tr_tl=en&_x_tr_hl=el&_x_tr_pto=wapp) Symbol legend

**ZYPHH** : Hatch legend

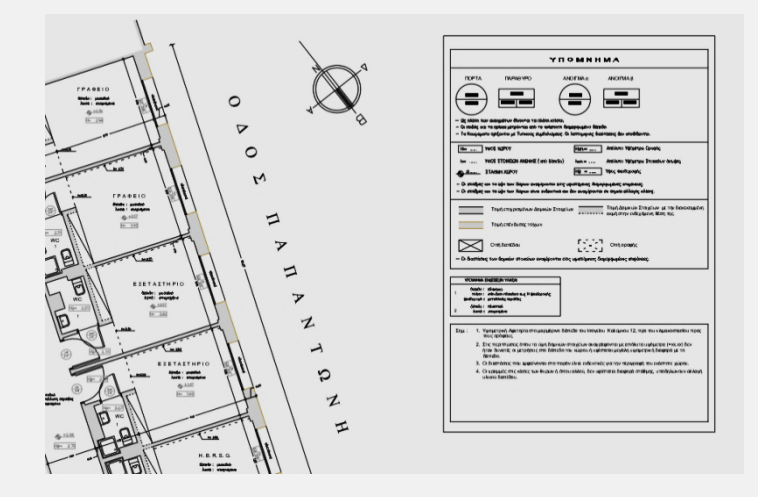

**Note 1:** The Hatch legend also shows the total surface area of each Hatch type. The symbol legend also shows the set of each type of symbol.

Note 2: You can also use Text Legend (**ZYPTT**) in the case that e.g. different Text types are used to separate elements..

## **11. TITLE-BLOCK & LEGENDS**

 Import a Title-block (**[ZTITLOI](https://www-sdtopocad-net.translate.goog/index.files/YPOMNHMATA.htm?_x_tr_sl=el&_x_tr_tl=en&_x_tr_hl=el&_x_tr_pto=wapp#ZTITLOI)**). Choose one from SDBOX's database of Title-blocks or add your one in the specified folders.

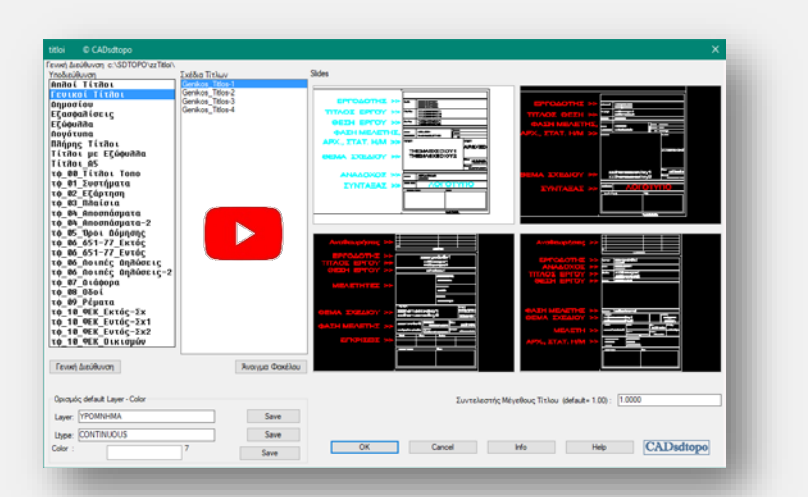

### **12. Title under Plan**

With the command [YYTT](https://www-sdtopocad-net.translate.goog/index.files/YPOMNHMATA.htm?_x_tr_sl=el&_x_tr_tl=en&_x_tr_hl=el&_x_tr_pto=wapp#YYTT) --> (Large Wide Title) you can add the name of the Floor Plan (e.g. GROUND FLOOR, FIRST FLOOR, etc.) to the bottom right of the drawing.

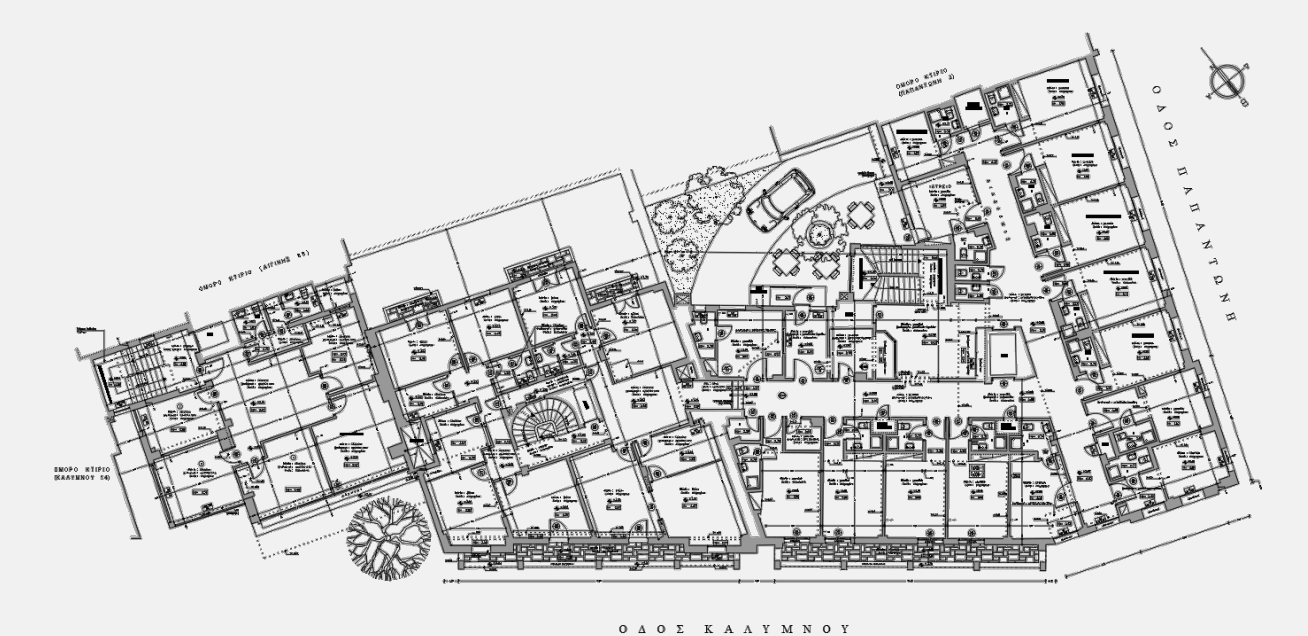

**GROUND FLOOR** 

### **13. Printing**

It is recommended to use the SDBOX's [Plot styles.](https://www-sdtopocad-net.translate.goog/index.files/RYTHMISEIS.htm?_x_tr_sl=el&_x_tr_tl=en&_x_tr_hl=el&_x_tr_pto=wapp#penakia) For generating a PDF you can use the *SDBOX Misc*  → [ZZPDF](https://youtu.be/6L_PihJsbzc) *command* where you only specify the area to print and the rest is done automatically.

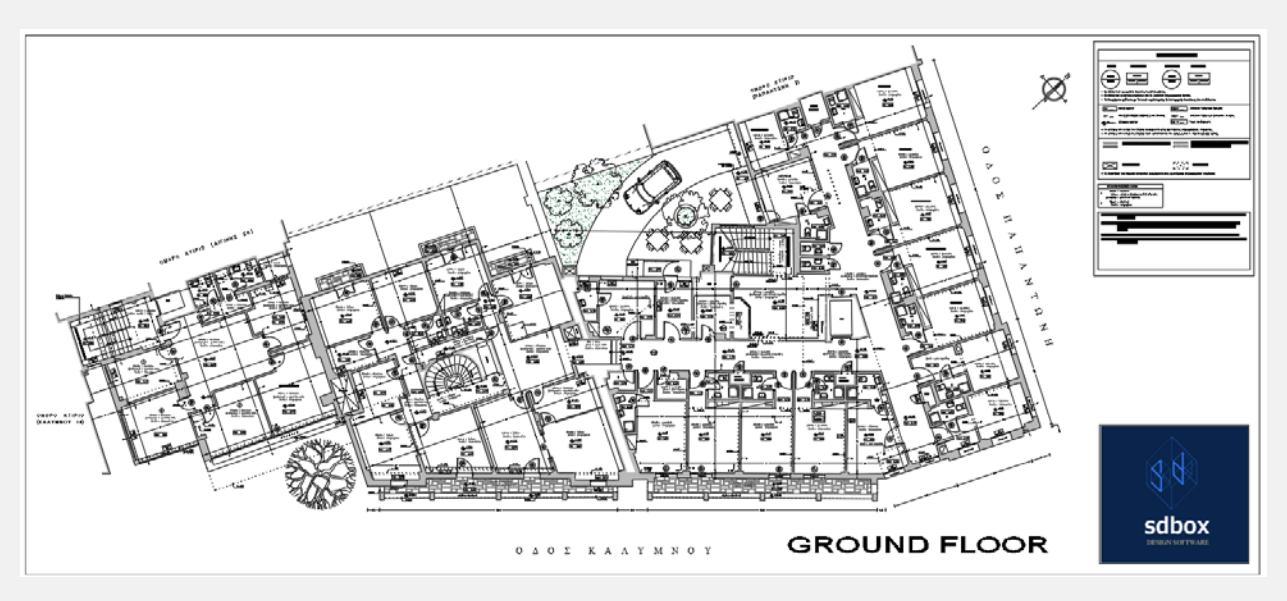

# **14. Emailing the design to third parties**

**1.** First set all the Layers that are needed for **printing** to be open and also open the ones that still need to be delivered. (Note: You can use AutoCAD's LMAN command to save this kind of layer states.)

- **2. ZWB:** A new drawing is automatically created to a folder you define (containing only what's selected). During the creation of the new drawing, you are informed regarding common layers that should or should not be delivered. Images, fonts and ctb files are automatically copied to the folder you specified.
- **3. Open the new drawing** and start SDBOX**.**
- **4.** In case source drawing was rotated, then use AutoCAD command \_ view and select \_ top.
- **5.** [ZCIMD:](https://www-sdtopocad-net.translate.goog/index.files/IMAGES.htm?_x_tr_sl=el&_x_tr_tl=en&_x_tr_hl=el&_x_tr_pto=wapp#ZCIMD) Automatically set images paths to the folder where you saved the new design.
- **00:** Set 0 as current layer.
- 7. **NHRE [ZLAYREN](https://www-sdtopocad-net.translate.goog/index.files/LAYERS.htm?_x_tr_sl=el&_x_tr_tl=en&_x_tr_hl=el&_x_tr_pto=wapp#ZLAYREN):** Layers can be automatically renamed if needed. It is suggested to check the Layers that were not renamed and rename them accordingly. For auto-filling of the auto-rename list se[e here.](https://www-sdtopocad-net.translate.goog/index.files/LAYERS.htm?_x_tr_sl=el&_x_tr_tl=en&_x_tr_hl=el&_x_tr_pto=wapp#ZLAYREN1)
- **8. Run Run the commands: PURGE -** [T2F](https://www-sdtopocad-net.translate.goog/index.files/GIA_KEIMENA.htm?_x_tr_sl=el&_x_tr_tl=en&_x_tr_hl=el&_x_tr_pto=wapp#T2F) [TT0](https://www-sdtopocad-net.translate.goog/index.files/GIA_KEIMENA.htm?_x_tr_sl=el&_x_tr_tl=en&_x_tr_hl=el&_x_tr_pto=wapp#TT0) [LL](http://www.sdtopocad.net/index.files/MODIFY.htm#LL0)[0](https://www-sdtopocad-net.translate.goog/index.files/MODIFY.htm?_x_tr_sl=el&_x_tr_tl=en&_x_tr_hl=el&_x_tr_pto=wapp#LL0) [ZZ0](https://www-sdtopocad-net.translate.goog/index.files/MODIFY.htm?_x_tr_sl=el&_x_tr_tl=en&_x_tr_hl=el&_x_tr_pto=wapp#ZZ0) (except the DTM layers).
- **9.** Check for unwanted entries such as **Xrefs, Images, Layer Filters, LMAN, Views** and remove those that are not needed.
- **10. ZZARIAL:** Automatically convert all SDBOX fonts to **Arial** so that problems do not occur in different versions of AutoCAD that third parties may use.
- **11. ZOOM:** Extends.
- **12. SAVE:** Save your drawing as AutoCAD 2007 version.
- **13. [ZZPDF:](https://youtu.be/BevxaH_ZhAY)** Automatic pdf generation.
- **14. Delete from the folder the \*. bak files.**

### **15. Notes and Tips**

. 2.2.2.4 1.2.2.2 2 2 2 4 4 5 4 5 4 6 6 7 8 8 8 9 8 8 9 8 8 9 8 8 9 8 8 9 8 8 9 8 8 9 8 8 9 8 9 8 9

It is recommended during design to follow the Menu commands "Floor plan step by step " or follow commands from the Ribbon or the Toolbar "15a. Floor plan step by step".

**• [DFF](https://www-sdtopocad-net.translate.goog/index.files/PHOTOS.htm?_x_tr_sl=el&_x_tr_tl=en&_x_tr_hl=el&_x_tr_pto=wapp#DFF)** Opening a Photo: If you have specified (with the [FFCHDIR command\)](https://www-sdtopocad-net.translate.goog/index.files/PHOTOS.htm?_x_tr_sl=el&_x_tr_tl=en&_x_tr_hl=el&_x_tr_pto=wapp#FFCHDIR) the Windows folder that contains the photos of the Project, then you can enter the number of the photo in the project and it will open **automatically** .

• **[CEC:](https://www-sdtopocad-net.translate.goog/index.files/DIAFORA.htm?_x_tr_sl=el&_x_tr_tl=en&_x_tr_hl=el&_x_tr_pto=wapp#CEC)** Setting a list of tasks, actions or reminders (such as during design or before printing or before emailing to third parties) with [CEC options](https://www-sdtopocad-net.translate.goog/index.files/DIAFORA.htm?_x_tr_sl=el&_x_tr_tl=en&_x_tr_hl=el&_x_tr_pto=wapp#CEC1) 1 until CEC 4.

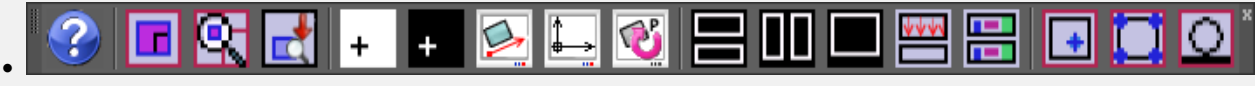

" [09 Design Views " T](https://www-sdtopocad-net.translate.goog/index.files/APOPSEIS_SXEDIOY.htm?_x_tr_sl=el&_x_tr_tl=en&_x_tr_hl=el&_x_tr_pto=wapp)oolbar permanently open or to work with the Ribbon.

### *Some useful commands:*

[ZMSB:](https://www-sdtopocad-net.translate.goog/index.files/GIA_BLOCKS.htm?_x_tr_sl=el&_x_tr_tl=en&_x_tr_hl=el&_x_tr_pto=wapp#ZMSB) (Match Block Scale). First select the Block that has the desired X, Y, Z Scales and then the Blocks that you want to acquire the same Scales.

**ADA:** Automatic deviation calculation between two numbers that you select on the screen or write them down.

**[ZMRS:](https://www-sdtopocad-net.translate.goog/index.files/MODIFY.htm?_x_tr_sl=el&_x_tr_tl=en&_x_tr_hl=el&_x_tr_pto=wapp#ZMRS)** Automatic adjustment of objects (average rotation, move, scale) with data of as many pairs of points as you choose on the screen.

[S2P:](https://www-sdtopocad-net.translate.goog/index.files/GIA_GRAMMES.htm?_x_tr_sl=el&_x_tr_tl=en&_x_tr_hl=el&_x_tr_pto=wapp#S2P) (Spline to Polyline). Conversion of the selected Splines to Polylines with possibility to configure the density of points between the vertices of the original Splines.

[ZONELAY:](https://www-sdtopocad-net.translate.goog/index.files/LAYERS.htm?_x_tr_sl=el&_x_tr_tl=en&_x_tr_hl=el&_x_tr_pto=wapp#ZONELAY) (Transfer to 1 Layer). Whatever objects you select are transferred to an existing or new Layer, keeping their Color and Linetype.

[ZDLAYT :](https://www-sdtopocad-net.translate.goog/index.files/DIASTASEIS.htm?_x_tr_sl=el&_x_tr_tl=en&_x_tr_hl=el&_x_tr_pto=wapp#ZDLAYT) (Layer Based Dimensioning). Automatic listing of Dimensions (plain Text) of all objects on the same Layer.

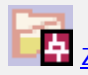

**[ZDRC:](https://www-sdtopocad-net.translate.goog/index.files/DIAFORA.htm?_x_tr_sl=el&_x_tr_tl=en&_x_tr_hl=el&_x_tr_pto=wapp#ZDRC)** Open current drawing's folder

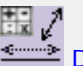

 $D+D$ : Operations with distances and numbers.

[ZCXRD:](https://www-sdtopocad-net.translate.goog/index.files/GIA_BLOCKS.htm?_x_tr_sl=el&_x_tr_tl=en&_x_tr_hl=el&_x_tr_pto=wapp#ZCXRD) (Change Xref paths). If the drawing doesn't find the Xrefs you can redefine the folder or folders that contain them in one go.

[KTT:](https://www-sdtopocad-net.translate.goog/index.files/GIA_KEIMENA.htm?_x_tr_sl=el&_x_tr_tl=en&_x_tr_hl=el&_x_tr_pto=wapp#KTT) (Text Line Spacing). Select the lines of text you want and set the distance between them (default, at a certain distance or with dynamic scaling on the screen).

[PP:](https://youtu.be/Mm1uAE3WQXQ) (Perpendicular to line point). Select any point on an object (eq line, pline), where a perpendicular new line is drawn to the desired length and side.

**LLOL**: (Highlight Layer). Select any Layer you want which starts to flash on the screen while you are informed about how many and what kind of objects it contains.

[ZVPMC:](https://www-sdtopocad-net.translate.goog/index.files/APOPSEIS_SXEDIOY.htm?_x_tr_sl=el&_x_tr_tl=en&_x_tr_hl=el&_x_tr_pto=wapp#ZVPMC) (New Viewport from Model to Layout in the same coordinates). Define an area in Model which automatically appears in a layout at the same coordinates.

**[ZDFS:](https://www-sdtopocad-net.translate.goog/index.files/MODIFY.htm?_x_tr_sl=el&_x_tr_tl=en&_x_tr_hl=el&_x_tr_pto=wapp#ZDFS)** (Resize according to different print scale). If, for example, you have inserted an image in random size which you want to be printed at 1:5000 scale while the rest of the design will be printed at 1:200. Just choose a dimension on the image, enter its actual value and the two print scales.

[ZIMAA:](https://www-sdtopocad-net.translate.goog/index.files/IMAGES.htm?_x_tr_sl=el&_x_tr_tl=en&_x_tr_hl=el&_x_tr_pto=wapp#ZIMAA) (Transfer objects between images). Select two images (initial and final) and based on the difference in the size, position and rotation, as many objects as you choose are moved or copied from the 1st to the 2nd.

*Thank you for using SDBOX!*